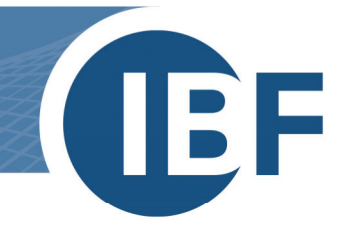

# **Safexpert Installation**

## **Verteilung als MSI-Paket**

**Version: 06.05.2021**

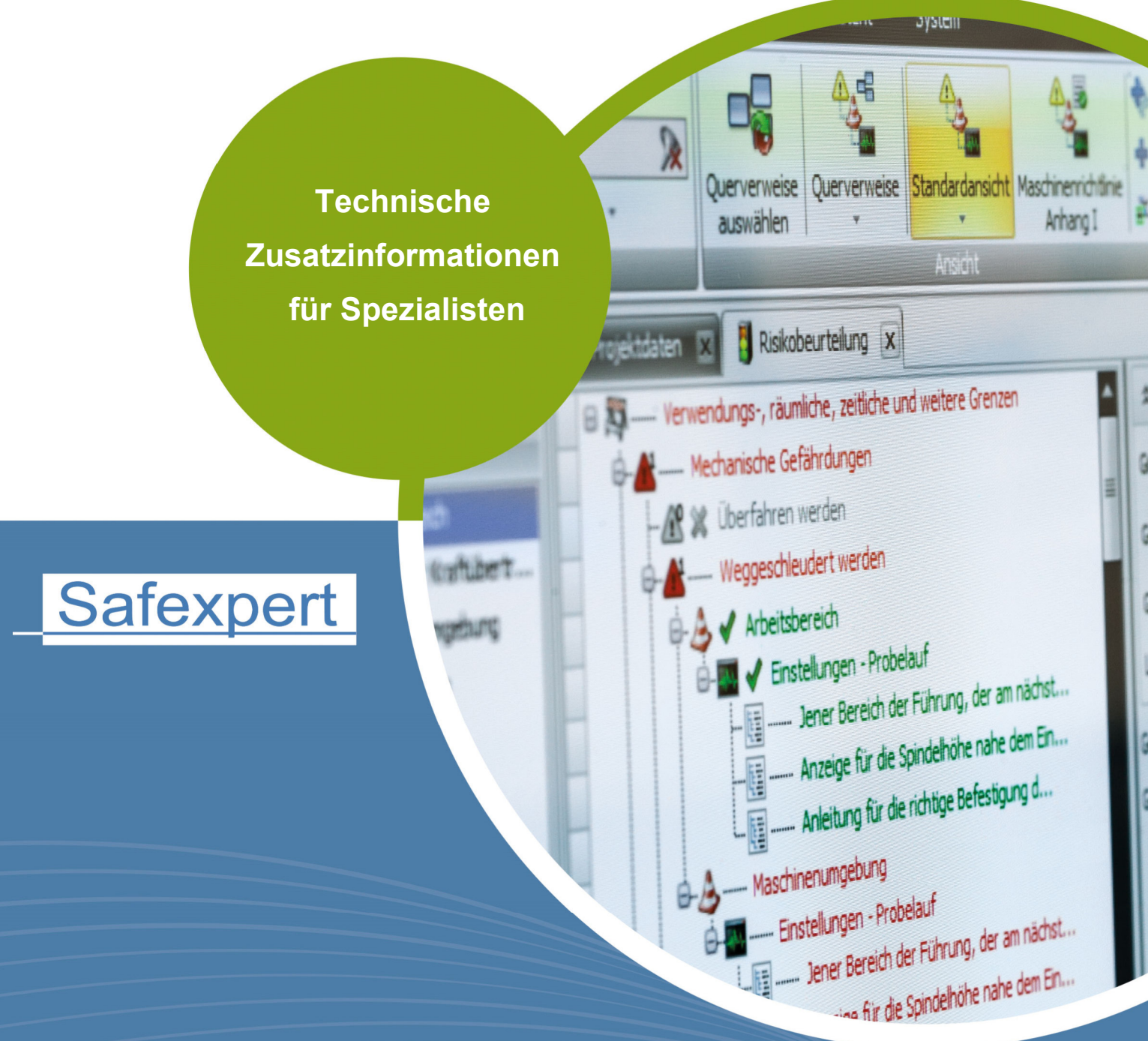

**IBF - IHR PARTNER ZUR EFFIZIENTEN CE-KENNZEICHNUNG** 

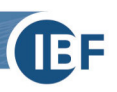

## **Inhaltsverzeichnis**

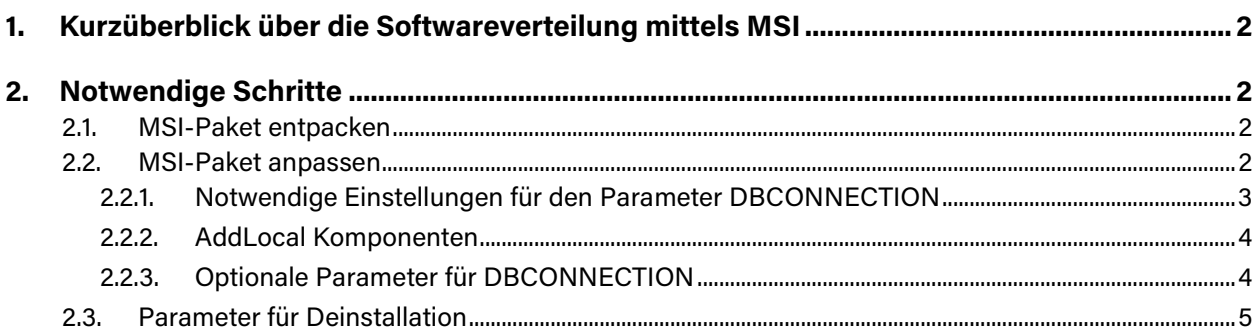

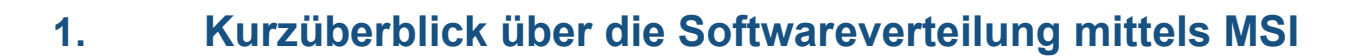

Dieses Dokument ist eine Ergänzung zur Installationsanleitung von Safexpert (siehe Abschnitt **Safexpert installieren** im Safexpert HILFE UND INFOCENTER).

Safexpert kann über das Active Directory automatisch verteilt werden. Das dafür benötigte MSI-Paket (Microsoft Installer) kann direkt aus dem Safexpert-Setup extrahiert werden.

### **2. Notwendige Schritte**

#### **2.1. MSI-Paket entpacken**

Erstellen Sie eine Verknüpfung zu der Safexpert Setup Datei und fügen Sie Folgendes zu den Kommandozeilenparametern hinzu:

-ExtractSetup *Ausgabeordner*

Starten Sie das Setup über die Verknüpfung. Die MSI Datei wird daraufhin in den gewählten Ausgabeordner entpackt.

#### **2.2. MSI-Paket anpassen**

Das entpackte MSI-Paket muss um einige Einstellungen ergänzt werden. Ein passendes Werkzeug zum Editieren einer MSI-Datei ist beispielsweise der **Orca MSI Editor**.

#### **Vorgehen**

1 Öffnen Sie die Datei **Safexpert.msi** mit einem geeigneten MSI Editor und wählen Sie den Menüpunkt **Transform - New Transform**.

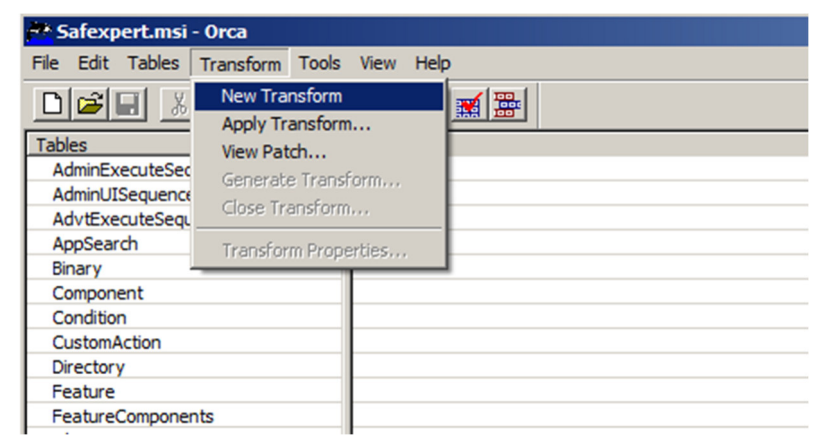

2 Fügen Sie unter Property **DBCONNECTION** und **AddLocal** die entsprechenden Einträge in Spalte **Value** ein.

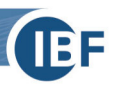

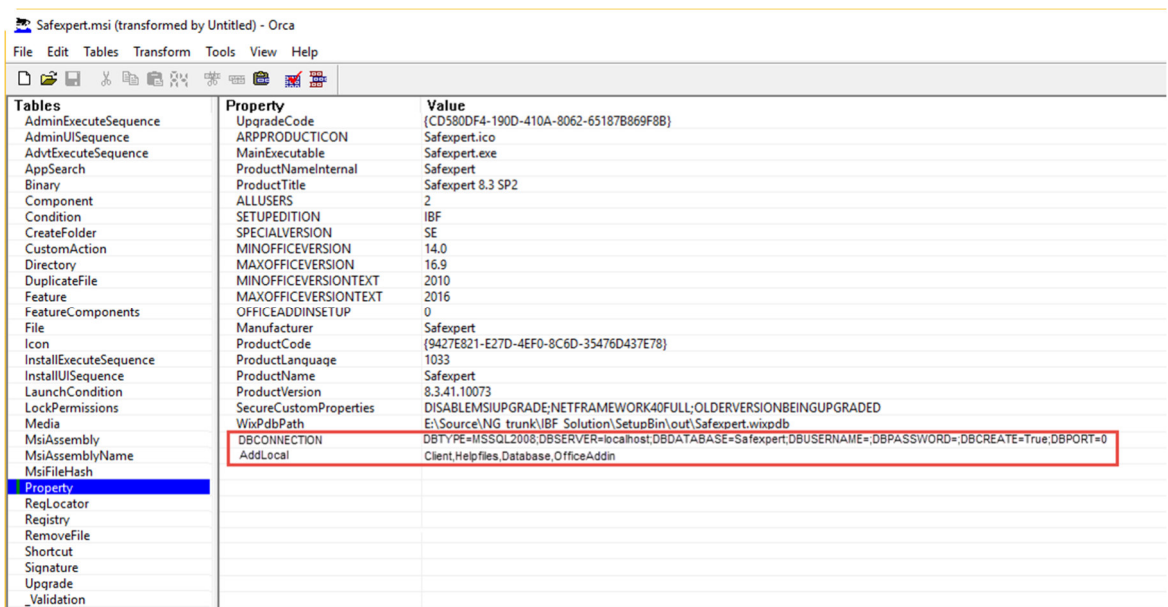

Die notwendigen Einstellungen für **DBCONNECTION** finden Sie in Kapitel **2.2.1**. Die optionalen Einstellungen für **DBCONNECTION** finden Sie in Kapitel **2.2.3** Die möglichen Einstellungen für **AddLocal** finden Sie im Kapitel **2.2.2.**

3 Wählen Sie im Menü **Transform** den Punkt **Generate Transform.**

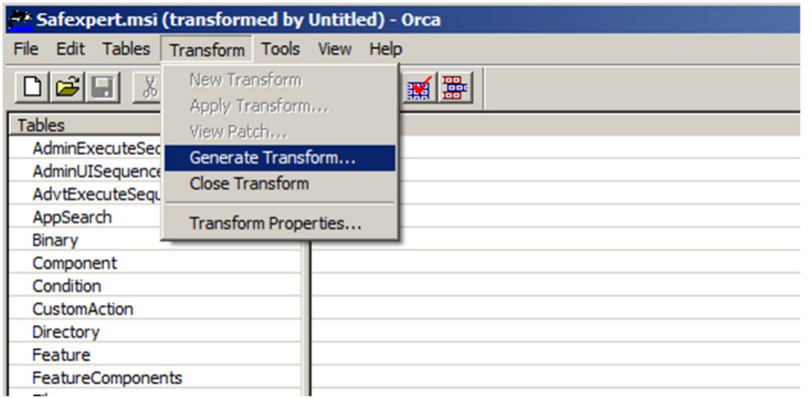

- 4 Im Fenster **Save Transform As** (speichern unter) speichern Sie die Datei unter dem gewünschten Namen. Wichtig ist dabei der Dateityp **mst** (Beispiel: SafexpertConfig.mst).
- 5 Schließen Sie **Orca**.
- 6 Öffnen Sie die Windows Eingabeaufforderung und geben Sie Folgendes ein: msiexec.exe /i "C:\Temp\Safexpert.msi" TRANSFORMS="C:\Temp\SafexpertConfig.mst".

**Anmerkung**: Der angegebene Pfad und der Name der mst-Datei sind beispielhaft und müssen gegebenenfalls abgeändert werden.

#### **2.2.1. Notwendige Einstellungen für den Parameter DBCONNECTION**

Die folgenden Parameter müssen unbedingt gesetzt werden, damit die Installation erfolgreich durchgeführt werden kann. Trennen Sie die einzelnen Parameter dabei durch ein Semikolon.

**Bitte beachten:** Nach dem letzten Parameter darf **kein** Semikolon eingefügt werden!

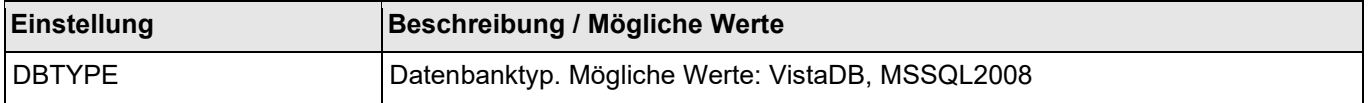

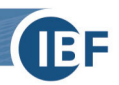

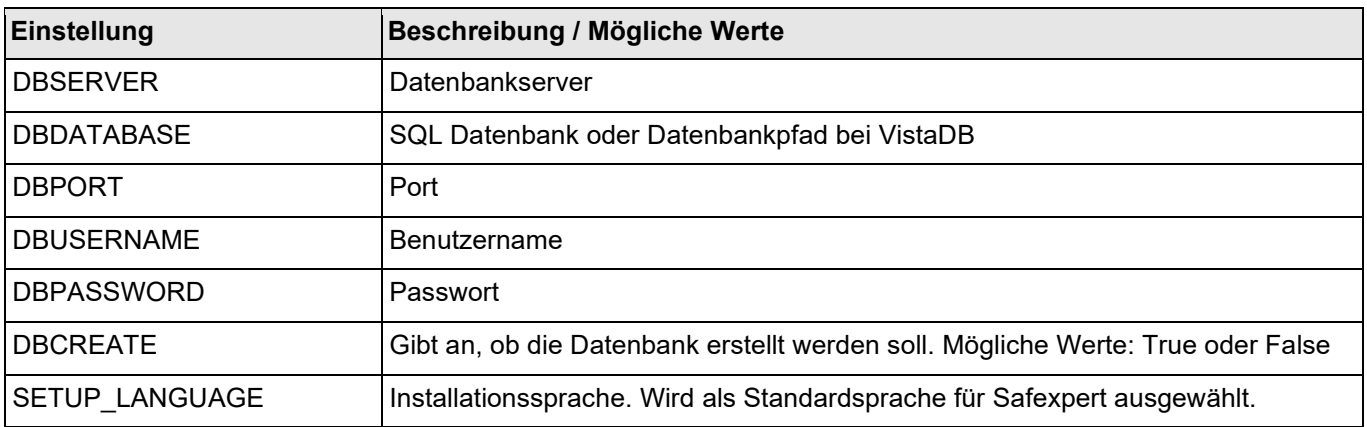

#### **2.2.1.1. DBCONNECTION – Beispiel**

Folgendes Beispiel können Sie als Grundlage für Ihre Anpassungen verwenden:

DBTYPE=MSSQL2008;DBSERVER=localhost;DBDATABASE=SAFEXPERT;DBUSERNAME=;DBPASSWORD=;DBCR EATE=True;DBPORT=0;SETUP\_LANGUAGE=de

Im obigen Beispiel wurde DBUSERNAME und DBPASSWORD leer angegeben. Dies gilt für den Fall, dass Windows Authentication verwendet wird. Andernfalls geben Sie hier entsprechend USERNAME und PASSWORD an.

#### **2.2.2. AddLocal Komponenten**

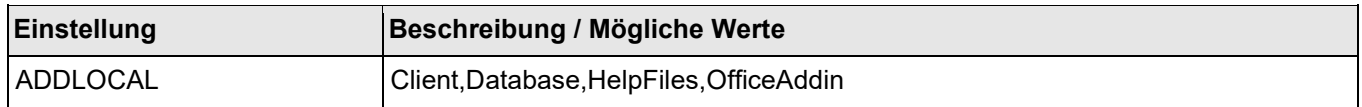

Legen Sie fest, welche Komponenten installiert werden sollen. Trennen Sie die einzelnen Komponenten dabei durch ein Komma.

#### **2.2.3. Optionale Parameter für DBCONNECTION**

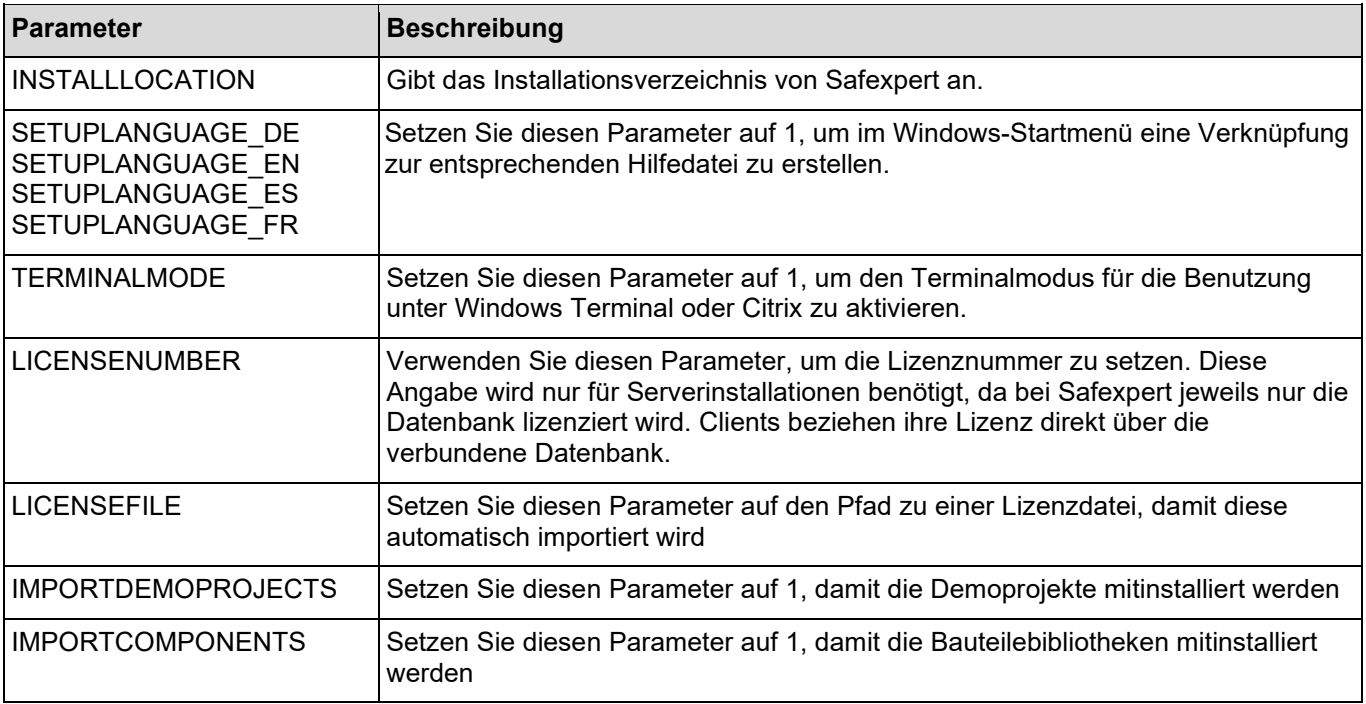

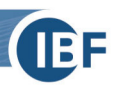

## **2.3. Parameter für Deinstallation**

Zusätzlich zu den oben genannten Parametern können folgende Einstellungen gesetzt werden, wenn Sie Safexpert deinstallieren möchten:

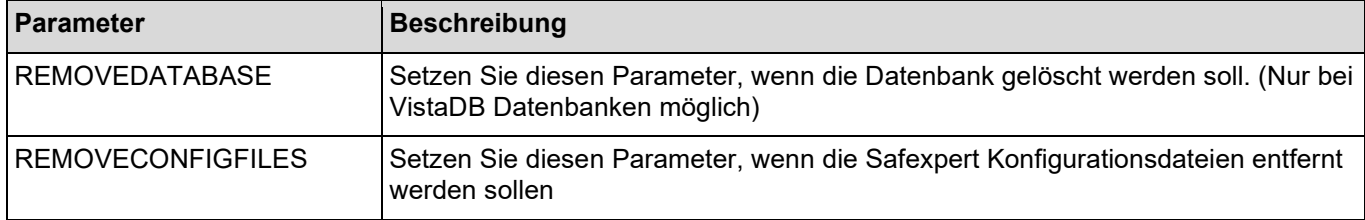